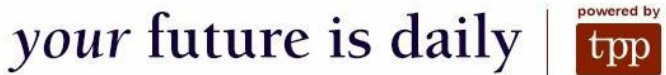

## First Time Log In

When you access your account for the first time, you will need to follow these specific steps to establish account access. Once you complete these steps, you will not need to repeat them. Instead, you will enter your "Username" and "Password" in the boxes and hit the login button.

1. Access https://[www.yourbenefitaccount](https://www.yourbenefitaccount.net/yourfutureisdaily/).net/yourfutureisdaily/

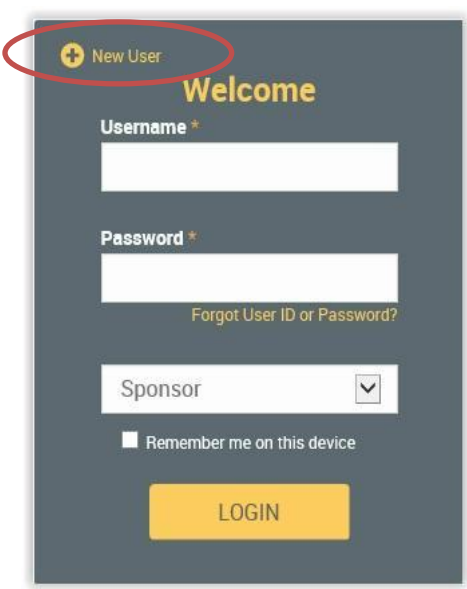

2. Click New User?

3. You will then be prompted to enter your Social Security Number (no dashes), your date of birth (MM/DD/YYYY), and your zip code. When finished, click Next.

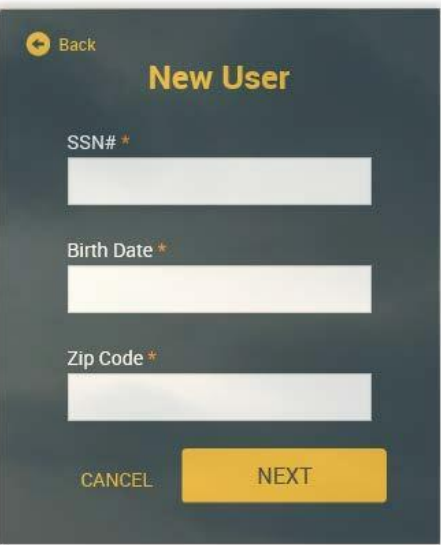

4. You will then be prompted to once again confirm your date of birth (MM/DD/YYYY) and your zip code. When finished, click Next.

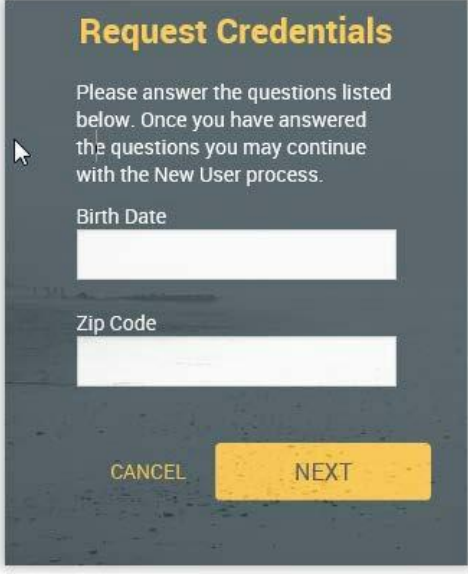

Upon successfully logging into the system as a New User, you will be required to create a User ID and Password, along with entering personal information. Please keep record of your User ID and Password for future access to your retirement account.

## Reset User ID or Password

- 1. Access <https://www.yourbenefitaccount.net/yourfutureisdaily/>
- 2. Click Forgot User ID or Password?

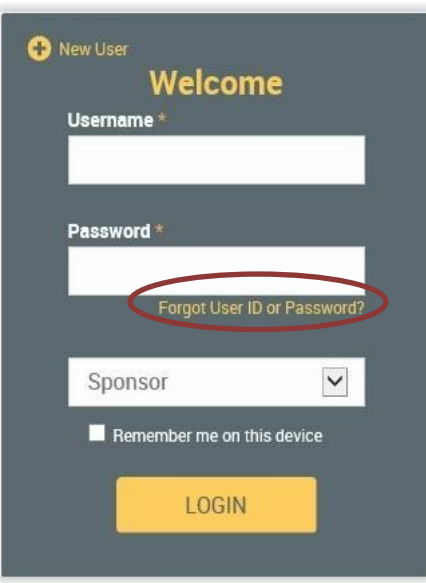

3. You will then be prompted to enter your Social Security Number (no dashes), your date of birth (MM/DD/YYYY), and your zip code. When finished, click Next.

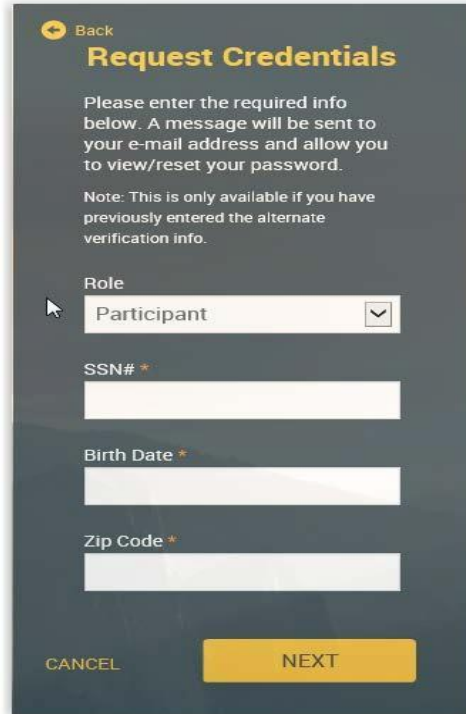

4. You will then be prompted to once again confirm your date of birth (MM/DD/YYYY) and your zip code. When finished, click Next.

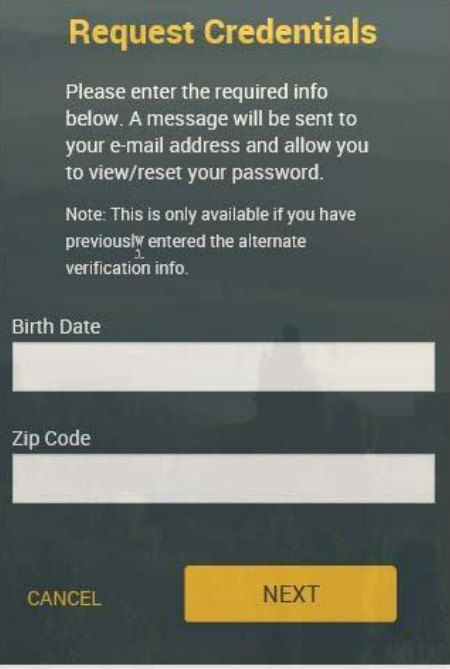

Upon successfully completing these steps, your Username and Password will be reset back to the plan defaults (Username = Social Security # and Password = last 4 digits of Social Security #). Please log into the system and change your Username and Password immediately. Please keep record of your Username and Password for future access to your retirement account.